МОУ "СОШ с. Никольское"

## Настраивание презентации для работы с интерактивной доской.

Учитель информатики Тюрин П.В.

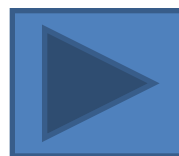

2012 год

**Текущая ситуация:** Всё чаще появляется возможность показать презентацию на интерактивной доске.

**Цель:** Расскажем как подготовить презентацию для интерактивной доски.

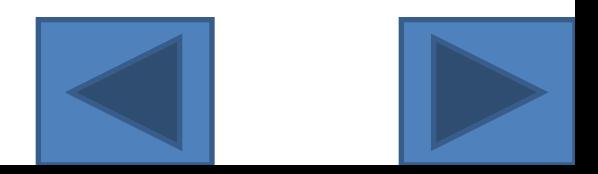

Благодаря другому интерфейсу нам потребуется поменять:

- 1.Способ отображения курсора мыши
- 2.Отсутствие смены слайда по щелчку
- 3.Использование управляющих элементов смены <u>слайда</u>
- 4.Активное использование «ручки», «фломастера», «ластика», эффекта «выделениеАктивное использование «ручки», «фломастера», «ластика», эффекта «выделение»Активное использование «ручки», «фломастера», «ластика», эффекта «выделение». Пример.

Курсор мыши автоматически скрывается и это зачастую неудобно. Включим отображение мыши в режиме просмотра.

Вариант 1.

Во время показа слайдов нажмите сочетание кнопок Ctrl+H, а затем кнопку A.

В итоге курсор не будет исчезать во время показа слайдов.

Для возврата в исходное состояние нажмите Ctrl+U.

Вариант 2.

Во время показа слайдов в «параметрах стрелки» установите режим

«видимый»

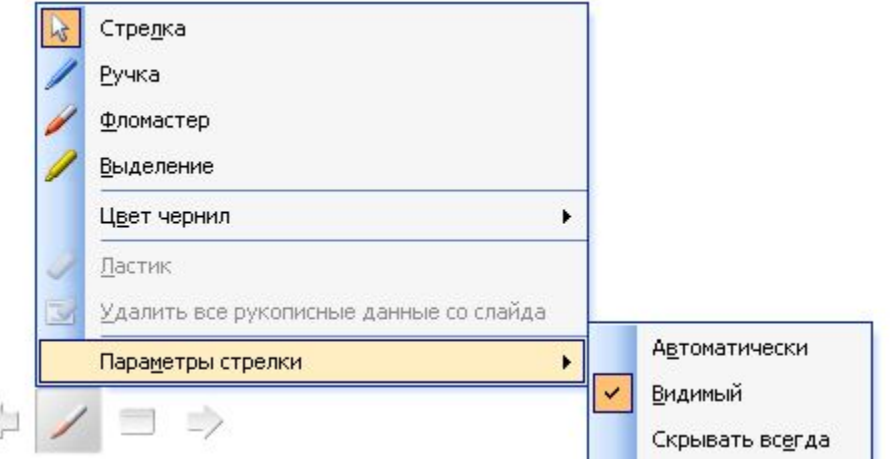

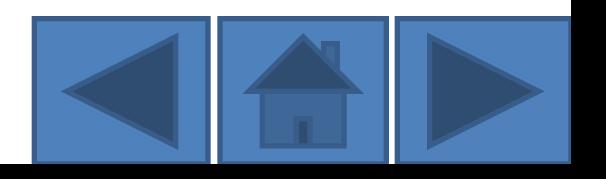

При любом прикосновении к доске происходит переключение на следующий слайд.

Отключаем переключение.

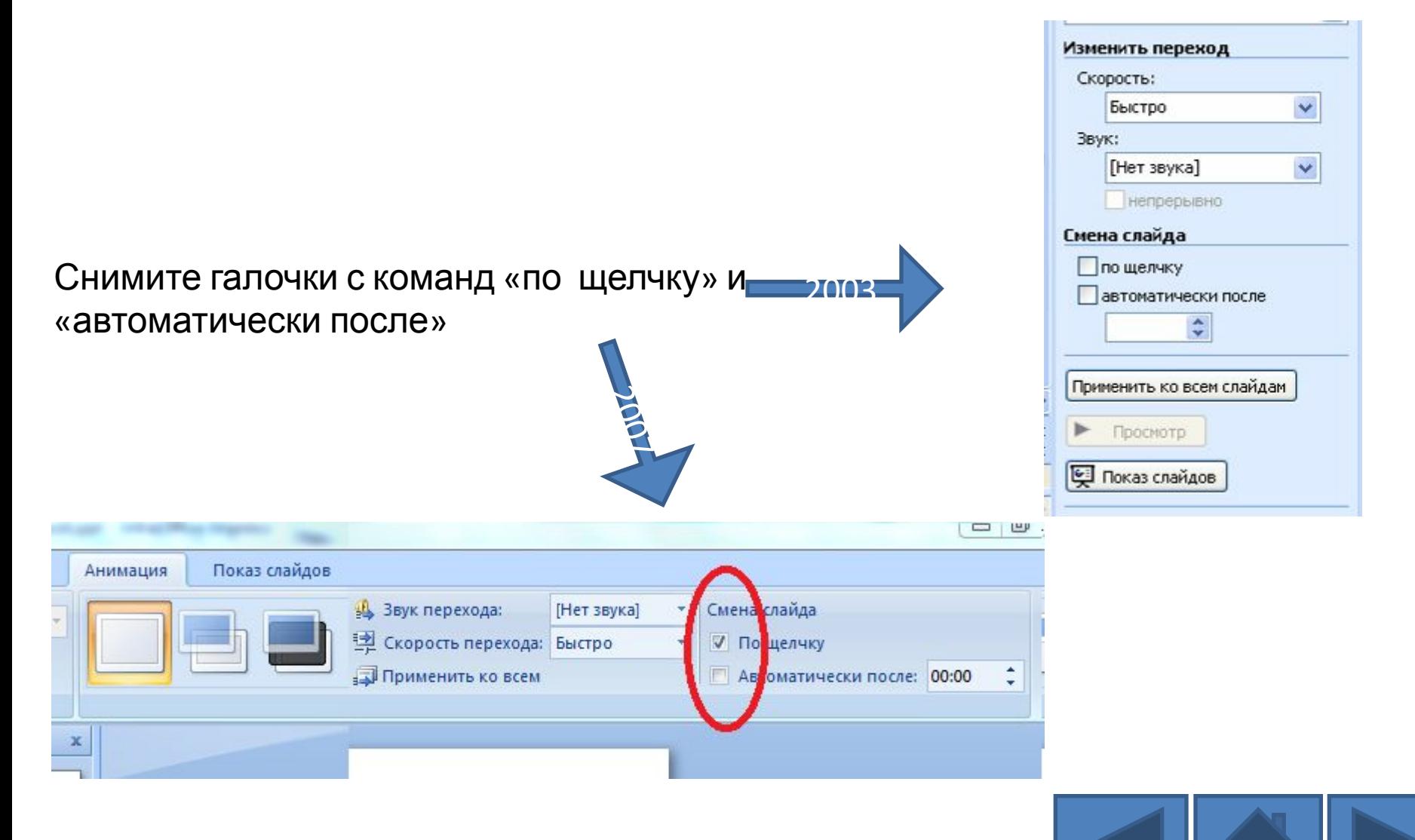

## Снабдим наш слайд управляющими кнопками.

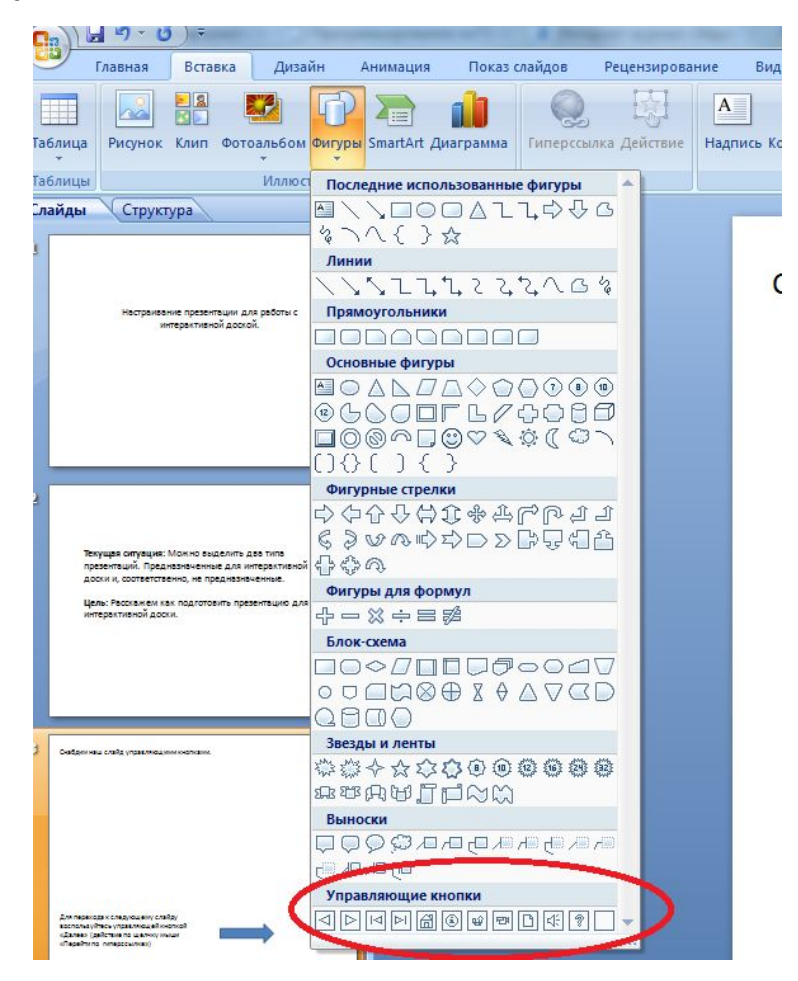

Для перехода к следующему слайду добавьте управляющие кнопки «Далее», «План», «Назад»

Поскольку естественным становится работа с использование «ручки», «фломастера», «ластика», эффекты «выделение». То на интерактивной доске такая возможность приобретает совершенно новое качество. Достаточно в необходимый момент щёлкнуть в нижней левой части экрана и настроить необходимый режим.

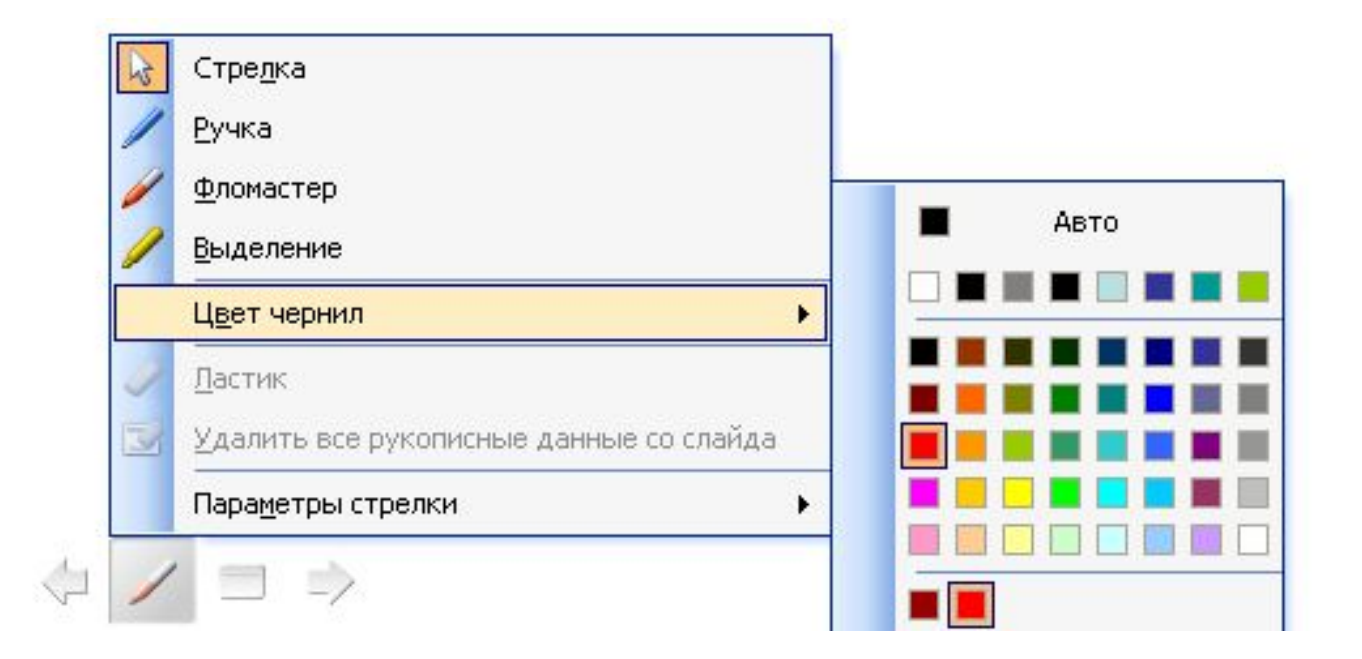

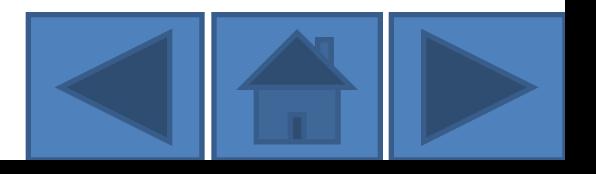

Как результат - активное использование маркеров как для построения схем, так и для вставки пропущенных букв и слов учеником.

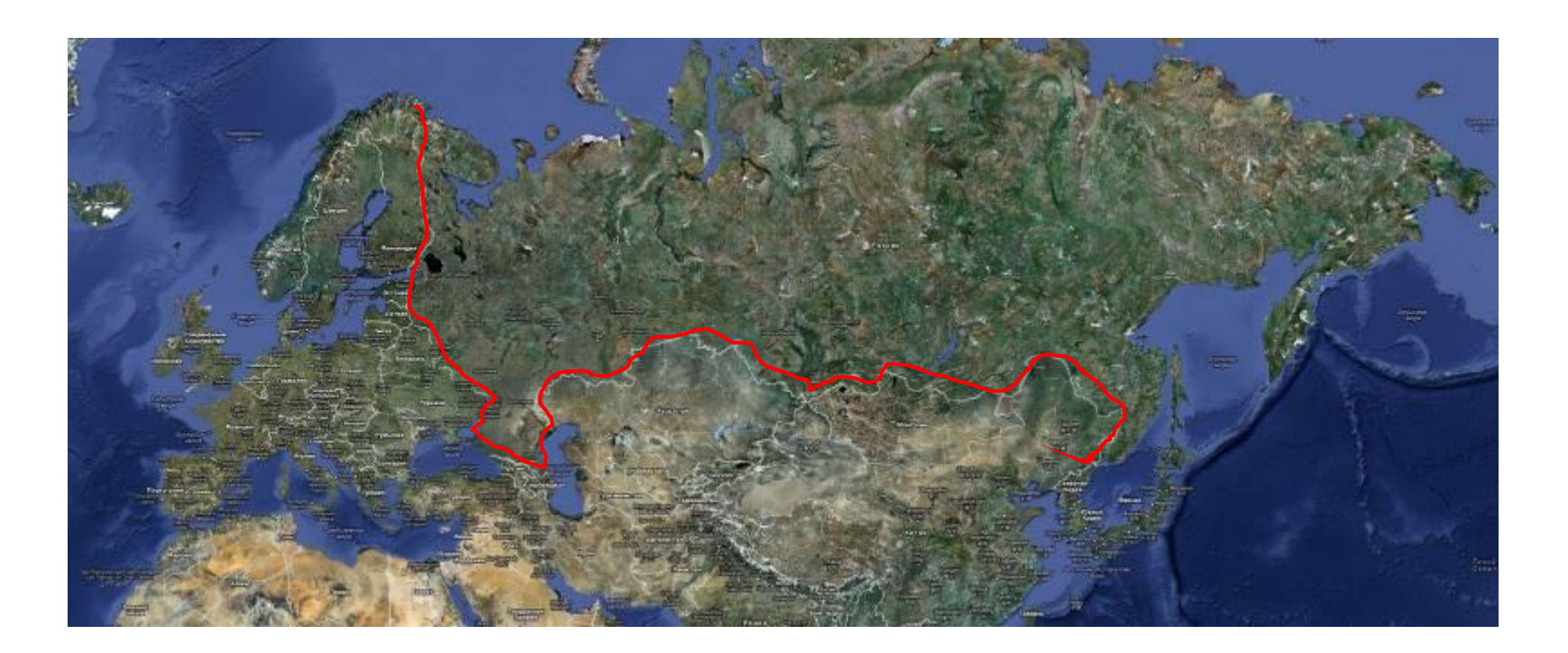

## Мама. Ыла р..му

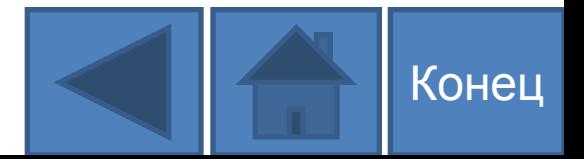